# PROGRAMAËI: UN GUIA PARA CONSTRUÇÃO DO PENSAMENTO COMPUTACIONAL\*

PROGRAMAÊI

## **O que há por trás de uma reação química?**

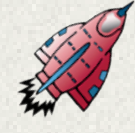

A química é uma ciência que está presente em nossa sociedade associada a produtos consumidos, medicamentos e tratamentos médicos, na alimentação, nos combustíveis como a gasolina e o álcool, na geração de energia e em suas novas formas a partir de fontes renováveis, na tecnologia como os celulares e TVs a cada dia mais finos e resistentes, no meio ambiente, nas consequências para a economia e assim por diante. Portanto, exige-se que o

> Conhecer as relações quimicas; Construção de moléculas em 3D; Desenvolver o pensamento computacional a partir

da construção da combustão de elementos; Compreender a importância de estudar tais processos e relacionar as diferentes reações químicas presentes no cotidiano; Aprender a manipular o software educacional e construir as moléculas envolvidas no experimento proposto. aluno do ensino médio tenha o mínimo de conhecimento químico para poder participar da sociedade tecnológica atual.

De acordo com a Base Nacional Comum Curricular - BNCC é importante que os alunos possam identificar evidências de transformações químicas a partir do resultado de misturas de materiais que originam produtos diferentes dos que foram misturados.

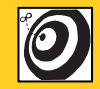

1ª série do Ensino Médio, com possibilidade de estender às demais séries..

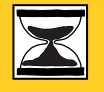

10 aulas de 50 minutos cada.

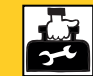

Laboratório ou espaço organizado para demonstração experimental; Lousa; Projetor / datashow; Computador; Simulador computacional Avogadro®; Software Scratch; Imagens e slides.

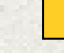

 $\mathbf{x}$  .

Fundamentos Fenômenos Físicos e Químicos; Fundamentos Reações **Dal Cuímicas: Fundamentos Ligações** Químicas; Atividades Experimentais; Simulando as atividades experimentais

Ciências da Natureza - Química

## **Passo a passo**

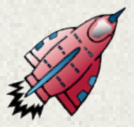

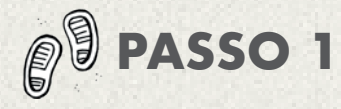

(1 aula de 50 minutos) – Fundamentos de fenômenos físicos e químicos

Nessa aula inicial, fundamente os conceitos referentes ao tema proposto (fenômenos físicos e químicos). Com o auxílio de imagens, livros e revistas, o(a) professor poderá elaborar a formação de cinco grupos na sala e distribuir uma sequência de diferentes imagens, como, por exemplo, as representadas a seguir, e pedir aos alunos que indiquem e justifiquem o tipo de fenômeno envolvido nas etapas propostas.

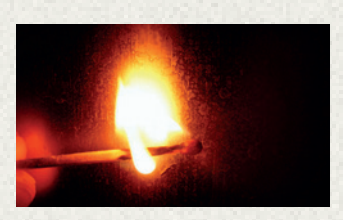

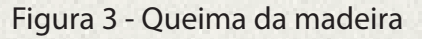

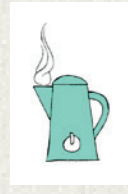

Figura 4 - Fervura da água

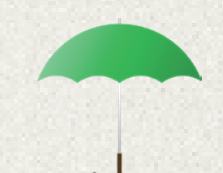

Figura 5 - Formação da chuva

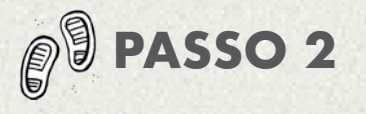

(2 aulas de 50 minutos) – Fundamentos de reações químicas

Nas próximas aulas, fundamente os conceitos referentes às reações químicas, definindo reagentes e produtos e as condições necessárias para que uma reação ocorra, destacando as reações envolvidas nas figuras apresentadas na aula anterior e

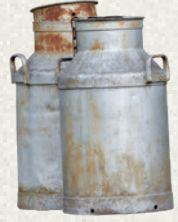

Figura 1- Processo de formação de ferrugem

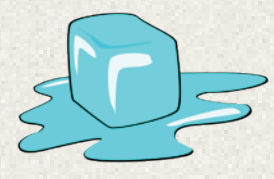

Figura 2 – Derretimento do gelo

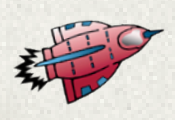

revendo os conceitos definidos pelos grupos após fundamentação realizada pelo(a) professor.

Com auxílio de datashow e computador, apresente alguns vídeos explorando diferentes reações presentes no dia a dia, como apodrecimento de alimentos, descarte de resíduos (lixo) etc., com destaque à formação de gases resultada pela combustão, sendo que este tema será abordado na aula experimental.

Após tais considerações, o professor poderá utilizar a lousa e fundamentar as reações químicas envolvidas, destacando a reação química e a formação de novos produtos devido à interação entre os reagentes. Nessa aula é muito importante que o professor proponha a reflexão referente às substâncias químicas e suas diferentes ligações químicas.

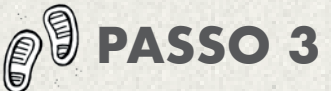

(2 aulas de 50 minutos) – Experiência da formação da chuva ácida.

Essa aula experimental, com a formação de grupos, dependerá da disponibilidade de um laboratório ou espaço adequado. O professor poderá realizar uma demonstração na sala de aula utilizando alguns itens básicos descritos a seguir. Essa proposta de aula experimental tem como objetivo ajudar os alunos a visualizarem como os efeitos da chuva ácida sobre a natureza podem ser muito impactantes.

Materiais e reagentes:

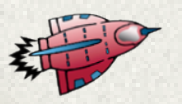

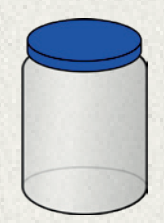

Figura 6 - Pote de vidro com tampa - exemplo azeitona

Figura 7 - Pó de enxofre - Encontrado em farmácias

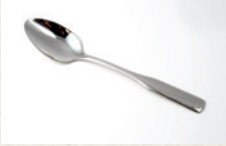

Figura 8 - Uma colher fácil de ser entortada e colocada dentro do fraco de vidro

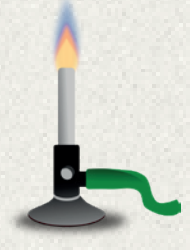

Figura 9 - Uma vela, lamparina ou bico de bunsen para aquecimento

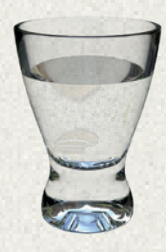

Figura 10 - Água natural (Por exemplo da torneira da escola)

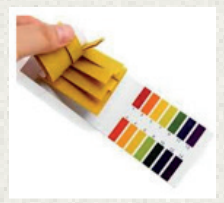

Figura 11 - Papel indicador de pH (Opcional)

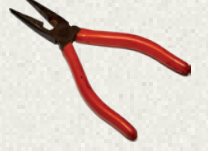

Figura 12 - Alicate para segurar a colher durante o aquecimento

#### **Procedimento experimental**

1-Adicione um volume entre 50 e 100 ml de água, o volume dependerá do tamanho do copo de vidro adquirido.

2-Entorte a colher de forma que ela possa ser presa na tampa do pote de vidro, como o modelo representado a seguir:

3-Com o alicate segure a colher e aqueça usando a vela ou bico de bunsen por cerca de dois minutos. Coloque a colher presa a borda do copo.

4-Após prender a colher a borda do copo se prepare com o auxílio de uma espátula ou outra colher para adicionar uma porção de enxofre na colher aquecida. Observe que irá à sequência ser liberada uma fumaça.

5-Tampe imediatamente o pote de vidro. Peça que os alunos observem a formação da fumaça liberada pela queima no enxofre. Quando possível peça que parte dos alunos fotografem e filmem o processo reacional para posteriores reflexões.

6-Espere que a fumaça tenha se dissipado pela dissolução em água e abra o certificasse de abrir o pote em local ventilado evitando a possibilidade de respirar parte dos gases produzidos.

7-O professor antes de encerrar a aula pode pedir ao grupo de alunos que reflitam, pesquisem e investiguem este foi um fenômeno físico ou químico? Durante a queima do enxofre quais ou quais gases foram formados? E informar que na aula seguinte será apresentado um software para simular, ou seja, construir as moléculas químicas envolvidas na reação.

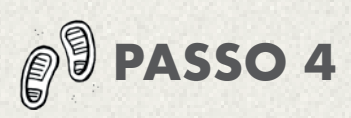

(2 Aulas de 50 minutos) – Simulação das atividades experimentais

O software livre Avogadro® é um instrumento importante no processo educacional, pois permite construir (desenhar), por exemplo, as moléculas envolvidas nas atividades proposta pelo professor em 3D. Permite ainda que os alunos construam as moléculas que participaram da reação após a reflexão realizada pelo professor com os alunos.

O software livre Avogadro® pode ser facilmente encontrado e disponível em: https://avogadro.uptodown.com/windows. Acesso em 28.07.2018

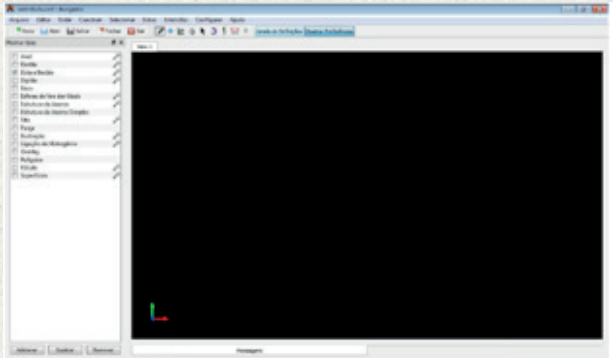

Figura 13 - Interface inicial do software Avogadro®.

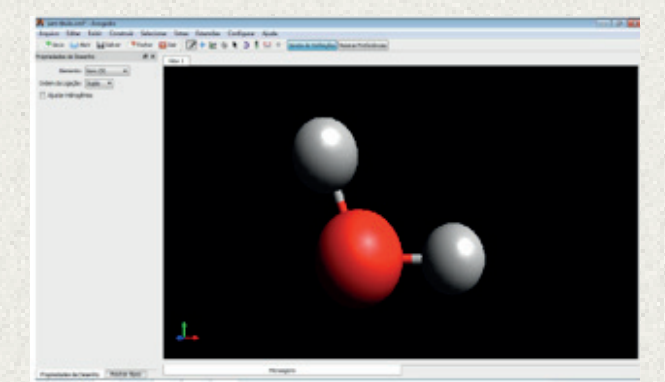

Figura 14 - Uma molécula de água representada pelo software Avogadro®.

O professor poderá orientar os alunos a construírem todas as moléculas envolvidas na reação da aula experimental "Formação de chuva ácida".

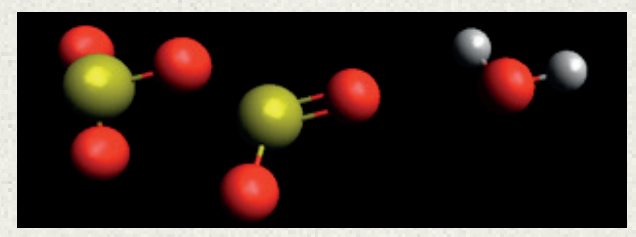

Figura 15 - Os alunos deverão apresentar ao professor a construção das moléculas envolvidas.

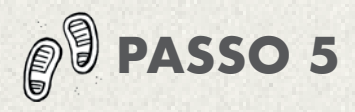

Criação da animação sobre reação química no Scratch (3 aulas de 50 minutos)

Na sala de informática, os alunos deverão estar organizados em trios, um por computador. O professor apresentará a proposta de animação das moléculas. Inicialmente, mostre os comandos básicos do Scratch através do datashow. Em seguida, mostre a animação da reação química já criada. Será proposto o desafio de que os alunos façam a mesma animação.

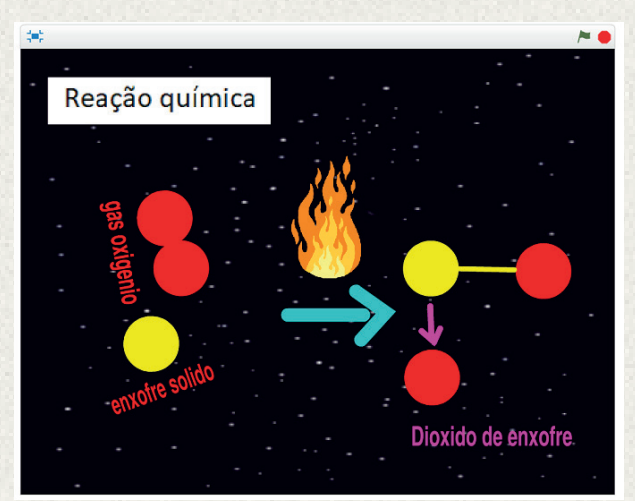

Veja a animação no site https://scratch.mit. edu/projects/238250166/#fullscreen

#### **PRODUTO FINAL**

Os alunos deverão entregar um relatório da atividade experimental, as moléculas construídas com o uso do simulador computacional Avogadro® e a animação da reação química realizada no software Scratch.

### **AVALIAÇÃO**

Os alunos serão avaliados de diferentes formas : participação em sala de aula, resolução de exercícios propostos, elaboração de um relatório das atividades experimentais propostas e apresentação das moléculas.

#### **REFERÊNCIAS BIBLIOGRÁFICAS**

STANGHERLIN, D. H.; UHMANN, R. I. M.; BREEM, C. Compreendendo o balanceamento de equações químicas por meio da utilização de um simulador virtual 34o EDE: Inovação no Ensino de Química: Metodologias, Interdisciplinares e politécnica. Anais.2014

Almeida, M. E. & Prado, M. E. (2008). Desafios e possibilidades da integração de tecnologias ao currículo.

Tecnologias na educação: ensinando e aprendendo com as TIC. Brasília: Ministério da Educação. Disponível em: http:// portaldoprofessor.mec.gov.br/storage/ materiais/0000011621.pdf

#### **TUTORIAL – PASSO A PASSO**

Insira o pano de fundo "Stars".

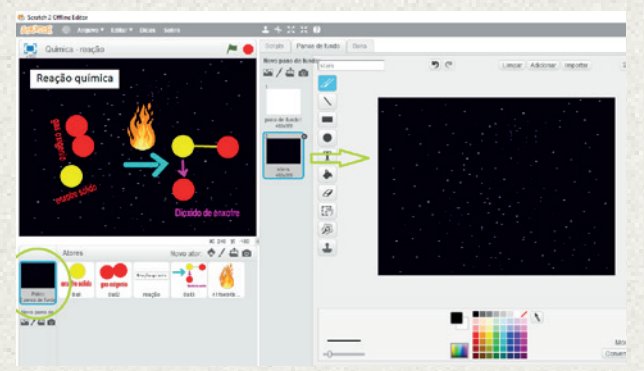

Insira um novo ator, escolha o ator "ball" e, na aba fantasias, altere para a cor amarela. Este ator representará o enxofre.

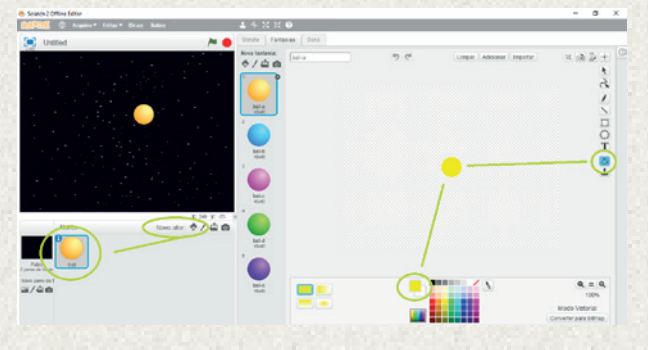

Insira um segundo ator, acrescente mais uma bola e altere sua cor para vermelho. Deve haver duas bolas vermelhas, que representam o gás oxigênio.

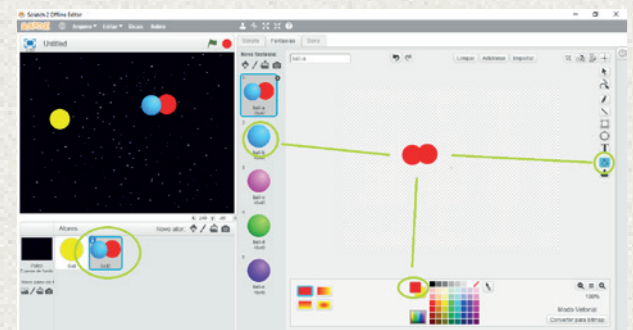

Insira nomes às bolas para representar os elementos enxofre sólido e gás oxigênio (esta versão do Scratch não possibilita a inserção de acentuação gráfica).

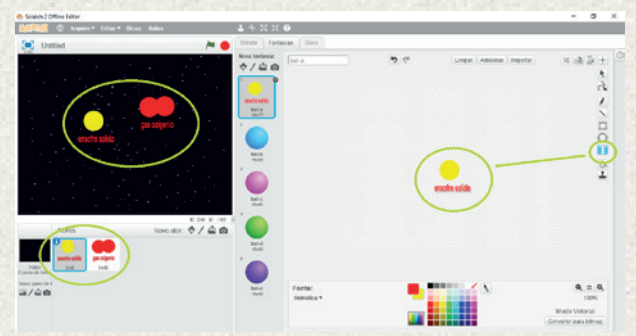

Insira a programação em blocos para que os elementos se movam conforme a ilustração da imagem abaixo. Na aba "Scripts", escolha as opções "Movimento", "Eventos" e "Controle" e escolha os blocos de programação em destaque abaixo para as duas bolas (amarela e vermelha).

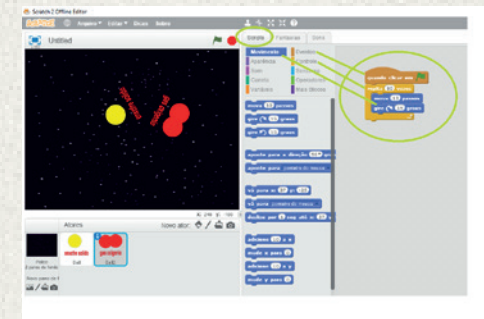

Insira três bolas e altere suas cores conforme orientações das imagens anteriores. Insira as flechas roxa e azul. Insira a linha amarela para unir os dois elementos (oxigênio e enxofre). Estes elementos da imagem abaixo devem ser todos inseridos na mesma área, pois desta forma eles irão formar um único ator, composto por vários atores.

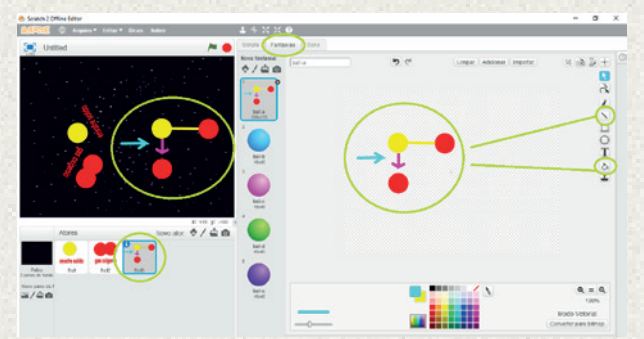

Insira uma imagem que represente fogo – esta não tem no banco de imagens do Scratch, mas você poderá inserir uma imagem do seu computador. Para adaptar o tamanho dessa imagem ao cenário atual, clique no ícone para redução de imagem, conforme indicado abaixo.

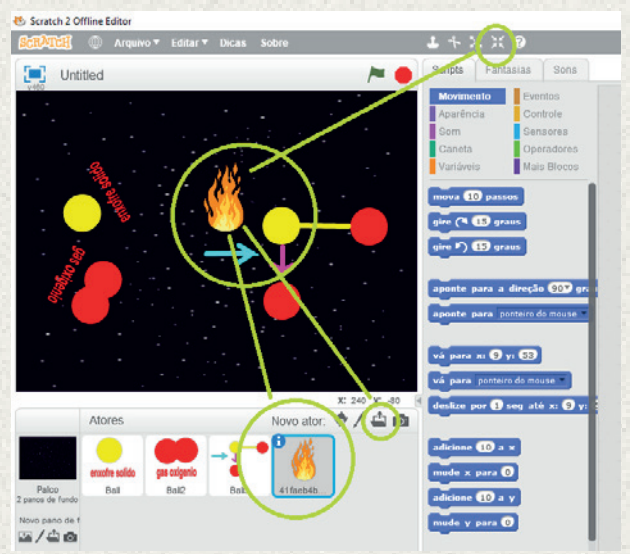

Insira o título "Reação química" – é possível inserir um novo ator com palavras em formato de imagem que esteja salva no seu computador ou inserir apenas texto.

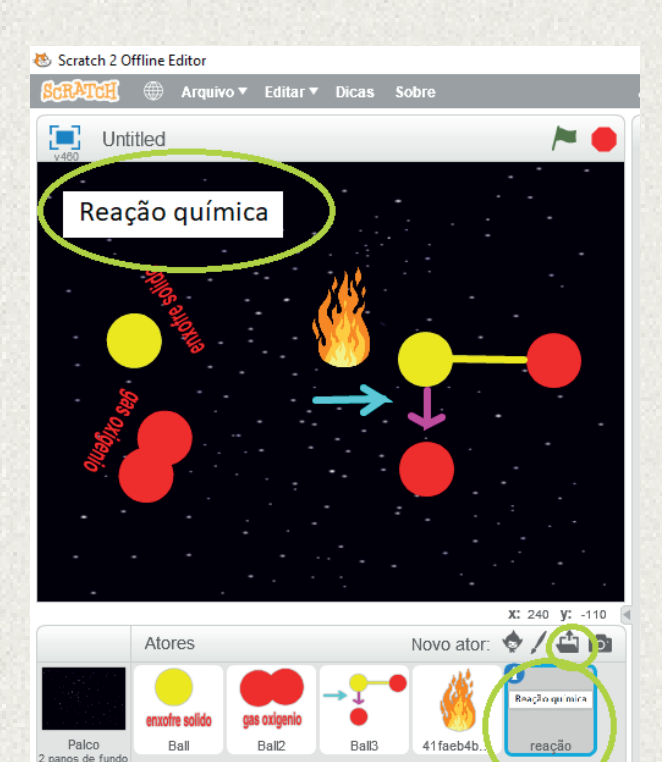

.<br>Novo pano de f ॼ∕≐⊙

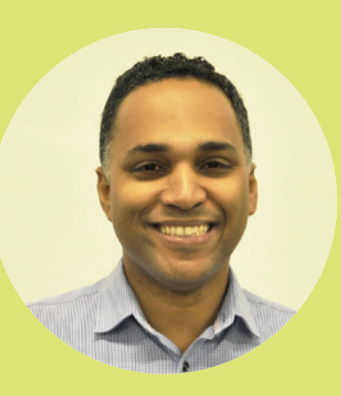

#### **Prof. Marlon Cavalcante Maynart**

Graduação em Licenciatura em Química pela Unicastelo (2001), Mestrado (2009) e Doutorado (2013) em Ciência e Tecnologia/ Química pela UFABC. Professor do Centro Universitário (2011) Senac e Professor Efetivo na Secretaria Estadual de Educação de São Paulo(2002).